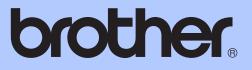

# ADVANCED USER'S GUIDE

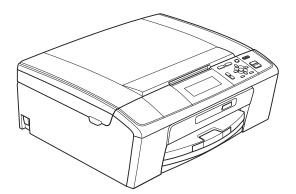

# DCP-J515W DCP-J715W

Version 0

**UK/IRE/GEN** 

## User's Guides and where do I find it?

| Which manual?         | What's in it?                                                                                                    | Where is it?                          |
|-----------------------|----------------------------------------------------------------------------------------------------|---------------------------------------|
| Safety and Legal      | Please read the Safety Instructions before you set up your machine.                                                                                                    | Printed / In the box                  |
| Quick Setup Guide     | Read this Guide first. Follow the instructions for<br>setting up your machine and installing the<br>drivers and software for the operating system<br>and connection type you are using.                                                                         | Printed / In the box                  |
| Basic User's Guide    | Learn the basic Copy, Scan and PhotoCapture<br>Center™ operations and how to replace<br>consumables. See troubleshooting tips.                                                                                                    | Printed / In the box                  |
| Advanced User's Guide | Learn more advanced operations: Copy,<br>printing reports and performing routine<br>maintenance.                                                                                                    | PDF file /<br>Documentation<br>CD-ROM |
| Software User's Guide | Follow these instructions for Printing, Scanning,<br>Network Scanning, PhotoCapture Center™,<br>and using the Brother ControlCenter utility.                                                                                                    | PDF file /<br>Documentation<br>CD-ROM |
| Network User's Guide  | This Guide provides more advanced<br>information for configuring the Ethernet and<br>Wireless network connections. In addition, find<br>information about network utilities, network<br>printing, troubleshooting tips and supported<br>network specifications. | PDF file /<br>Documentation<br>CD-ROM |

## **Table of Contents**

| 1 | General setup                                             | 1  |
|---|-----------------------------------------------------------|----|
|   | Memory storage                                            | 1  |
|   | Sleep Mode                                                |    |
|   | LCD display                                               | 2  |
|   | Changing LCD language                                     |    |
|   | Setting the Dim Timer for the backlight                   | 2  |
| 2 | Printing reports                                          | 3  |
|   | Reports                                                   | 3  |
|   | How to print a report                                     |    |
| 3 | Making copies                                             | 4  |
|   | Copy settings                                             | 4  |
|   | Stop copying                                              | 4  |
|   | Changing copy speed and quality                           | 4  |
|   | Enlarging or reducing the copied image                    | 5  |
|   | Making N in 1 copies or a poster (Page Layout)            | 6  |
|   | Sorting copies using the ADF (DCP-J715W only)             | 7  |
|   | Adjusting Density                                         | 7  |
|   | Ink Save Mode                                             | 8  |
|   | Book Copy                                                 | 9  |
|   | Watermark Copy                                            |    |
|   | Setting your changes as a new default                     |    |
|   | Restoring all settings to the factory settings            | 11 |
| 4 | Printing photos from a memory card or                     |    |
|   | USB Flash memory drive                                    | 12 |
|   | PhotoCapture Center™ operations                           | 12 |
|   | Memory cards or a USB Flash memory drive folder structure |    |
|   | Movie printing                                            |    |
|   | Print Images                                              |    |
|   | Print Index (Thumbnails)                                  |    |
|   | Printing Photos                                           |    |
|   | Print All Photos                                          |    |
|   | Enhance Photos                                            |    |
|   | Search by Date                                            |    |
|   | Slide show                                                |    |
|   | Trimming                                                  |    |
|   | DPOF printing                                             | 19 |

|   | PhotoCapture Center™ print settings                                 | 20 |
|---|---------------------------------------------------------------------|----|
|   | Print Quality                                                       | 20 |
|   | Paper options                                                       | 20 |
|   | Adjusting Brightness, Contrast and Colour                           | 21 |
|   | Cropping                                                            | 22 |
|   | Borderless printing                                                 | 23 |
|   | Date Print                                                          |    |
|   | Setting your changes as a new default                               |    |
|   | Restoring all settings to the factory settings                      |    |
|   | Scan to a memory card or USB Flash memory drive                     |    |
|   | Auto Crop                                                           |    |
|   | How to set a new default                                            |    |
|   | How to reset to factory settings                                    | 25 |
| _ |                                                                     |    |
| 5 | Printing photos from a camera (DCP-J715W only)                      | 26 |
|   | Printing photos directly from a PictBridge camera                   |    |
|   | PictBridge requirements                                             |    |
|   | Setting your digital camera                                         |    |
|   | Printing Images                                                     | 27 |
|   | DPOF printing                                                       | 27 |
|   | Printing photos directly from a digital camera (without PictBridge) | 28 |
|   | Printing Images                                                     | 28 |
|   |                                                                     |    |
| Α | Routine maintenance                                                 | 29 |
|   | Cleaning and checking the machine                                   |    |
|   | Cleaning the outside of the machine                                 |    |
|   | Cleaning the machine's printer platen                               |    |
|   | Checking the ink volume                                             |    |
|   | Packing and shipping the machine                                    |    |
| в | Glossary                                                            | 33 |
|   |                                                                     |    |
| С | Index                                                               | 34 |

-

General setup

## Memory storage

Your menu settings are stored permanently, and in the event of a power failure will not be lost. If you have chosen Set New Default, settings in the **PHOTO CAPTURE** mode will not be lost. Temporary settings (for example, Contrast) will be lost.

## **Sleep Mode**

You can choose how long the machine must be idle (from 1 to 60 minutes) before it goes into sleep mode. The timer will restart if any operation is carried out on the machine.

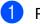

Press Menu.

- Press ▲ or ▼ to choose General Setup. Press OK.
- 3 Press ▲ or ▼ to choose Sleep Mode.
- Press ◄ or ► to choose 1Min, 2Mins, 3Mins, 5Mins, 10Mins, 30Mins or 60Mins which is the length of time the machine is idle before entering sleep mode. Press OK.

Press Stop/Exit.

Chapter 1

## LCD display

## Changing LCD language

You can change the LCD language.

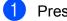

1 Press Menu.

2 Press ▲ or ▼ to choose Initial Setup. Press OK.

- 3 Press **▲** or **▼** to choose Local Language. Press OK.
- 4 Press ▲ or ▼ to choose your language. Press OK.
- 5 Press Stop/Exit.

## Setting the Dim Timer for the backlight

You can set how long the LCD backlight stays on after you go back to the Ready screen.

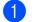

Press Menu.

- 2 Press ▲ or ▼ to choose General Setup. Press OK.
- 3 Press ▲ or ▼ to choose LCD Settings. Press OK.
- 4 Press ▲ or ▼ to choose Dim Timer.
- 5 Press **∢ or ▶ to choose** 10Secs, 20Secs, 30Secs or Off. Press OK.
- 6 Press Stop/Exit.

2

# **Printing reports**

## Reports

The following reports are available:

📕 Help List

A help list showing how to program your machine.

User Settings

Lists your settings.

Network Config

Lists your Network settings.

WLAN Report

Prints a WLAN connection report.

## How to print a report

- Press Menu.
- Press ▲ or ▼ to choose Print Reports. Press OK.
- Oress ▲ or ▼ to choose the report you want. Press OK.
- 4 Press Mono Start.
- 5 Press Stop/Exit.

```
3
```

# **Making copies**

## **Copy settings**

You can change the copy settings temporarily for multiple copies.

The machine returns to its default settings after 1 minute.

To change a setting, press  $\blacktriangle$  or  $\lor$  to scroll through the copy settings. When the setting you want is highlighted, press **OK**.

When you are finished choosing settings, press **Mono Start** or **Colour Start**.

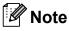

You can save some of the settings that you use most often by setting them as default. These settings will stay until you change them again. (See *Setting your changes as a new default* on page 11.)

## Stop copying

To stop copying, press Stop/Exit.

# Changing copy speed and quality

You can choose the copy quality. The factory setting is Normal.

| Fast   | Fast copy speed and lowest<br>amount of ink used. Use this<br>setting to save time (documents to<br>be proof read, large documents or<br>many copies). |  |
|--------|----------------------------------------------------------------------------------------------------|--|
|        | Even if you set this option the copy<br>speed will be slower with<br>Ink Save Mode, Book Copy Or<br>Watermark Copy turned on.                          |  |
| Normal | Recommended setting for ordinary print outs. Good copy quality with adequate copy speed.                                                               |  |
| Best   | Use this setting to copy precise<br>images such as photographs. The<br>highest resolution and slowest<br>speed.                                        |  |

- 1 Load your document.
- 2 Enter the number of copies you want.
- Press ▲ or ▼ to choose Quality.

4 Press < or ▶ to choose Fast, Normal or Best. Press OK.

5 If you do not want to change additional settings, press **Mono Start** or **Colour Start**.

## Enlarging or reducing the copied image

You can choose an enlargement or reduction ratio. If you choose Fit to Page, your machine will adjust the size automatically to the paper size you set.

#### Load your document.

- Enter the number of copies you want.
- Press ▲ or ▼ to choose Enlarge/Reduce.
- **Press < or ▶ to choose** 100%, Enlarge, Reduce, Fit to Page, Custom (25-400%).
- 5 Do one of the following:
  - If you choose Enlarge or Reduce press **OK** and press **◄** or **▶** to choose the enlargement or reduction ratio you want. Press OK and go to step 6.
  - If you choose Custom (25-400%), press **OK**, and then press **▶**. Press  $\blacktriangle$ ,  $\triangledown$ ,  $\triangleleft$  or  $\triangleright$  to select a number, and then press OK repeatedly until you complete to enter the number.

Press  $\blacktriangle$ ,  $\forall$ ,  $\triangleleft$  or  $\triangleright$  to select  $\bigcirc K$ , and press OK. Go to step 6.

■ If you choose 100% or Fit to Page, press OK. Go to step 6.

| 198% 10x15cm→A4           |
|---------------------------|
| 186% 10x15cm→LTR          |
| 142% A5→A4                |
| 100%                      |
| 97% LTR→A4                |
| 93% A4→LTR                |
| <b>(DCP-J515W)</b><br>83% |
| (DCP-J715W)               |
| 83% LGL→A4                |
| 69% A4→A5                 |
| 47% A4→10x15cm            |
| Fit to Page               |
| Custom(25-400%)           |

#### 6 If you do not want to change additional settings, press Mono Start or Colour Start.

#### Note

- Page Layout is not available with Enlarge/Reduce.
- Page Layout, Book Copy, Sort and Watermark Copy are not available with Fit to Page.
- Fit to Page does not work properly if the document on the scanner glass is skewed by more than 3 degrees. Using the document guidelines on the left and top, place your document in the upper left hand corner, with the document face down on the scanner glass.
- (DCP-J715W only) Fit to Page is not available when using the ADF.

## Making N in 1 copies or a poster (Page Layout)

The N in 1 copy feature can help you save paper by letting you copy two or four pages onto one printed page.

You can also produce a poster. When you use the poster feature your machine divides your document into sections, then enlarges the sections so you can assemble them into a poster. If you want to print a poster, use the scanner glass.

## IMPORTANT

- Make sure the paper size is set to A4 or Letter.
- You cannot use the Enlarge/Reduce and Stack/Sort settings (DCP-J715W) with the N in 1 and Poster features.
- If you are producing multiple colour copies, N in 1 copy is not available.
- (P) means Portrait and (L) means Landscape.
- You can only make one poster copy at a time.

## R Note

Watermark Copy, Book Copy, Ink Save Mode, Stack/Sort and Enlarge/Reduce are not available with Page Layout.

1 Load your document.

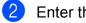

Enter the number of copies you want.

**Press ▲ or ▼ to choose** Page Layout.

4 Press ◀ or ► to choose Off(1 in 1), 2 in 1 (P), 2 in 1 (L), 4 in 1 (P), 4 in 1 (L) or Poster( $3 \times 3$ ). Press OK.

If you do not want to change additional settings, press Mono Start or Colour Start to scan the page. If you are making a poster the machine scans the pages and starts printing. Go to step 6.

If you placed the document in the ADF (DCP-J715W) or are making a poster, the machine scans the pages and starts printing.

#### If you are using the scanner glass, go to step 6.

- 6 After the machine scans the page, press + (Yes) to scan the next page.
- Place the next page on the scanner glass.

Press OK.

Repeat steps 6 and 7 for each page of the layout.

8 After all the pages have been scanned, press - (No) to finish.

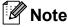

If photo paper has been chosen in the Paper Type setting for N in 1 copies, the machine will print the images as if plain paper had been chosen.

## Place your document face down in the direction shown below.

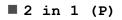

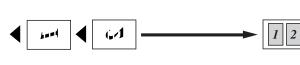

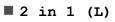

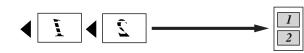

■ 4 in 1 (P)

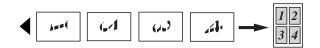

■ 4 in 1 (L)

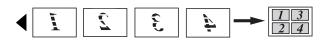

#### Poster(3 x 3)

You can make a poster size copy of a photograph.

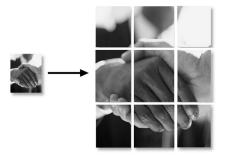

# Sorting copies using the ADF (DCP-J715W only)

You can sort multiple copies. Pages will be sorted in reverse order 3 2 1, 3 2 1, 3 2 1, and so on.

- 1 Load your document.
- 2 Enter the number of copies you want.
- 3 Press ▲ or ▼ to choose Stack/Sort.
- Press ◀ or ► to choose Sort. Press OK.
- 5 If you do not want to change additional settings, press Mono Start or Colour Start.

### 🖉 Note

Fit to Page, Page Layout and Book Copy are not available with Sort.

## **Adjusting Density**

You can adjust the copy density to make copies darker or lighter.

- Load your document.
- 2 Enter the number of copies you want.
- 3 Press ▲ or ▼ to choose Density.
- Press ◄ or ► to make a lighter or darker copy.
   Press OK.
- 5 If you do not want to change additional settings, press **Mono Start** or **Colour Start**.

## Ink Save Mode

Ink Save Mode can help you save ink. The machine prints the colours lighter and emphasises the outlines of the images as shown below.

The amount of ink saved will vary depending on the document.

#### Ink Save Mode: Off

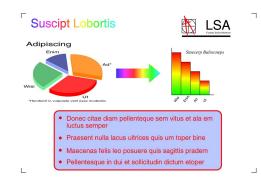

#### Ink Save Mode: On

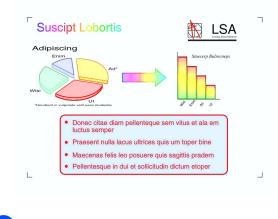

Load your document.

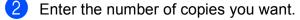

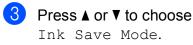

Press ◀ or ► to choose On (or Off). Press OK. If you do not want to change any additional settings, press Mono Start or Colour Start.

## 🖉 Note

- Watermark Copy, Book Copy and Page Layout are not available with Ink Save Mode.
- Ink Save Mode may make your printouts look different from your original document.
- The Ink Save Mode feature is supported by technology from Reallusion,

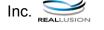

## **Book Copy**

Book copy corrects dark borders and skew. Your machine can correct the data automatically or you can make specific corrections.

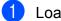

Load your document.

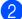

Enter the number of copies you want.

**Press ▲** or **▼** to choose **Book** Copy.

Do one of the following:

If you want to correct the data yourself, press ◀ or ► to choose On (Preview).

Press OK.

Press Mono Start or Colour Start and go to step 6.

- If you want the machine to correct the data automatically, press ◀ or ► to choose On and press OK. Go to step 6.
- 5 Adjust the skewed data by using  $\blacktriangle$  or  $\mathbf{V}$ . Remove the shadows by using + or -.
- 6 If you have finished making corrections, press Mono Start or Colour Start.

## 🖉 Note

- Page Layout, Sort, Ink Save Mode, Fit to Page and Watermark Copy are not available with Book Copy.
- The Book Copy feature is supported by technology from Reallusion, Inc.

## Watermark Copy

You can place a logo or text into your document as a Watermark. You can select one of the template watermarks (CONFIDENTIAL, DRAFT or COPY), data from your media cards or USB Flash memory drive, or scanned data.

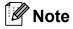

- Fit to Page, Page Layout, Ink Save Mode and Book Copy are not available with Watermark Copy.
- The Watermark Copy feature is supported by technology from Reallusion,

#### Using a template data

- Load your document.
- Enter the number of copies you want.
- Press ▲ or ▼ to choose Watermark Copy. Press OK.
- 4 Press **∢** or **▶** to choose On.
- Press ▲ or ▼ to choose Current Setting. Press OK.
- 6 Press ▲ or ▼ to choose Template. Press OK.
- Change the settings from the options displayed on the LCD if required.
- If you do not want to change additional settings, press Mono Start or Colour Start.

# Using media cards or a USB Flash memory drive data

- 1 Load your document.
- 2 Enter the number of copies you want.
- 3 Press ▲ or ▼ to choose Watermark Copy. Press OK.
- 4 Press 4 or ▶ to choose On.
- 5 Press ▲ or ▼ to choose Current Setting. Press OK.
- 6 Press ▲ or ▼ to choose Media. Insert a media card or USB Flash memory drive.

## 🖉 Note

You can use your own image of up to  $1280 \times 1280$  pixels as a watermark.

- 8 Press **OK** and change any additional settings from the options shown on the LCD.
- If you do not want to change additional settings, press Mono Start or Colour Start.

## IMPORTANT

DO NOT take out the memory card or USB Flash memory drive while **PHOTO CAPTURE** is blinking to avoid damaging the card, USB Flash memory drive, or data stored on them.

## Using a scanned paper document as your watermark

- 1 Enter the number of copies you want.
- Press ▲ or ▼ to choose Watermark Copy. Press OK.

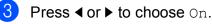

- Press ▲ or ▼ to choose Current Setting. Press OK.
- 5 Press ▲ or ▼ to choose Scan. Press OK, and place the page that you want to use as a watermark on the scanner glass.
- 6 Press Mono Start or Colour Start.
- 7 Take out the watermark document you scanned and load the document you want to copy.
- 8 Press ◀ or ► to change the Transparency of the watermark. Press OK.
- If you do not want to change any additional settings, press Mono Start or Colour Start.

#### 🖉 Note

You cannot enlarge or reduce the scanned watermark.

## Setting your changes as a new default

You can save the copy settings for Quality, Enlarge/Reduce, Density, Ink Save Mode and Page Layout that

you use most often by setting them as the default settings. These settings will stay until you change them again.

FD

Press ▲ or ▼ and ◀ or ► to choose your new setting. Press OK. Repeat this step for each setting you want to change.

After changing the last setting, press ▲ or V to choose Set New Default. Press OK.

3 Press + to choose Yes.

Press Stop/Exit.

## Restoring all settings to the factory settings

You can restore the copy settings Quality, Enlarge/Reduce, Density, Ink Save Mode, and Page Layout, that you have changed, to the factory settings.

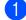

Press ▲ or ▼ to choose Factory Reset. Press OK.

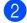

Press + to choose Yes.

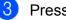

Press Stop/Exit.

## Printing photos from a memory card or USB Flash memory drive

# PhotoCapture Center™ operations

4

# Memory cards or a USB Flash memory drive folder structure

Your machine is designed to be compatible with modern digital camera image files, memory cards and USB Flash memory drives; however, please read the points below to avoid errors:

- The image file extension must be .JPG (other image file extensions like .JPEG, .TIF, .GIF and so on will not be recognized).
- Direct PhotoCapture Center<sup>™</sup> printing must be performed separately from PhotoCapture Center<sup>™</sup> operations using the PC. (Simultaneous operation is not available.)
- The machine can read up to 999 files on a memory card or USB Flash memory drive.
- The DPOF file on the memory cards must be in a valid DPOF format. (See DPOF printing on page 19.)

Please be aware of the following:

- When printing an index or image, the PhotoCapture Center<sup>™</sup> will print all valid images, even if one or more images have been corrupted. Corrupted images will not be printed.
- (memory card users)

Your machine is designed to read memory cards that have been formatted by a digital camera.

When a digital camera formats a memory card it creates a special folder into which it copies image data. If you need to modify the image data stored on a memory card with your PC, we recommend that you do not modify the folder structure created by the digital camera. When saving new or modified image files to the memory card we also recommend you use the same folder your digital camera uses. If the data is not saved to the same folder, the machine may not be able to read the file or print the image.

 (USB Flash memory drive users) (DCP-J715W only)

This machine supports USB Flash memory drives that have been formatted by Windows<sup>®</sup>.

## **Movie printing**

You can print images from movie files that are stored on a memory card or USB Flash memory drive.

Movie files are automatically split by duration into 9 parts, and placed in 3 rows so you can see and print the scenes.

## 🖉 Note

- You cannot choose a particular movie scene.
- You can use AVI or MOV movie file formats. However, if an AVI file size is 1 GB or more (the shooting time is about 30 minutes) or a MOV file size is 2 GB or more (the shooting time is about 60 minutes), these files cannot be printed.

## **Print Images**

## Print Index (Thumbnails)

The PhotoCapture Center<sup>™</sup> assigns numbers for images (such as No.1, No.2, No.3, and so on).

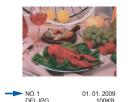

The PhotoCapture Center<sup>™</sup> uses these numbers to identify each picture. You can print a thumbnail page. This will show all the pictures on the memory card.

## 🖉 Note

Only file names that are 8 characters or less will be printed correctly on the index sheet.

Make sure you have put the memory card or USB Flash memory drive in the correct slot.

Press (PHOTO CAPTURE).

2 Press ▲ or ▼ to choose Print Index. Press OK.

#### 3 Press ▲ or ▼ to choose Layout Format. Press ◄ or ► to

choose 6 Images/Line or 5 Images/Line. Press OK.

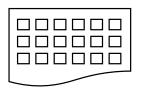

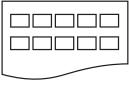

6 Images/Line

5 Images/Line

Print time for 5 Images/Line will be slower than 6 Images/Line, but the quality is better.

4 Press ▲ or ▼ to choose the paper settings, Paper Type and Paper Size.

Do one of the following:

■ If you chose Paper Type, press ✓ or ► to choose the type of paper you are using, Plain Paper, Inkjet Paper, Brother BP71, Brother BP61 **Of** Other Glossy.

Press OK.

■ If you chose Paper Size, press ✓ or ► to choose the paper size you are using, A4 or Letter.

Press OK.

If you do not want to change the paper settings, go to step 6.

Press Colour Start to print.

## **Printing Photos**

Before you can print an individual image, you have to know the image number.

1 Make sure you have put the memory card or USB Flash memory drive in the correct slot.

Press (PHOTO CAPTURE).

- Print the Index. (See Print Index (Thumbnails) on page 13.)
- 3 Press ▲ or V to choose Print Photos. Press OK.
- 4 Press ▲ repeatedly to choose the image number that you want to print from the Index page (Thumbnails).

If you want to choose a two digit number, press ► to move the cursor to the next digit.

(For example, enter 1, ▶, 6 to print image No.16.)

Press OK.

#### Note

Press ▼ to decrease the image number.

Repeat step 4 until you have entered all the image numbers that you want to print.

(For example, enter 1, OK, 3, OK, 6, OK to print images No.1, No.3 and No.6.)

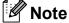

You can enter up to 12 characters (including commas) for the image numbers you want to print.

- 6 After you have chosen all the image numbers, press OK again.
- Press + or repeatedly to enter the number of copies you want.
- 8 Do one of the following:
  - Change the print settings. (See PhotoCapture Center™ print settings on page 20.)
  - If you do not want to change any settings, press Colour Start to print.

#### Print All Photos

You can print all the photos on your memory card or USB Flash memory drive.

Make sure you have put the memory card or USB Flash memory drive in the correct slot.

Press (PHOTO CAPTURE).

- 2 Press ▲ or ▼ to choose Print All Photos. Press OK.

Press + or - repeatedly to enter the number of copies you want.

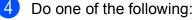

- Change the print settings. (See PhotoCapture Center™ print settings on page 20.)
- If you do not want to change any settings, press Colour Start to print.

## **Enhance Photos**

You can edit and add effects to your photos and view them on the LCD before printing.

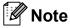

- After adding each effect, you can enlarge the view of the image by pressing +. To go back to the original size, press + again.
- The Enhance Photos feature is supported by technology from Reallusion,

#### Auto Correct

Auto Correct is available for most photos. The machine decides the suitable effect for your photo.

 Make sure you have put the memory card or USB Flash memory drive in the correct slot.

Press (PHOTO CAPTURE).

- 2 Press ▲ or ▼ to choose Enhance Photos. Press OK.
- Oress ◄ or ► to choose your photo. Press OK.
- Press ▲ or ▼ to choose Auto Correct. Press OK.
- 🖉 Note
- If Remove Red-Eye appears on the LCD, press ▲ to attempt to remove red-eye from your photo.
- Press Clear to undo the effect.
- 5 Press OK. Then press + or repeatedly to enter the number of copies you want.

- 6 Do one of the following:
  - Press OK and change the print settings. (See PhotoCapture Center<sup>™</sup> print settings on page 20.)
  - If you do not want to change any settings, press Colour Start to print.

#### Enhance Skin-Tone

Enhance Skin-Tone is best used for adjusting portrait photographs. It detects human skin colour in your photos and adjusts the image.

 Make sure you have put the memory card or USB Flash memory drive in the correct slot.

Press (PHOTO CAPTURE).

- 2 Press ▲ or ▼ to choose Enhance Photos. Press OK.
- 3 Press ◀ or ► to choose your photo. Press OK.
- 4 Press ▲ or ▼ to choose Enhance Skin. Press OK.
- 5 Do one of the following:
  - Press OK if you do not want to change any settings.
  - Press ▲ or ▼ to adjust the effect level manually. Press OK when you have finished.
- 6 Press + or repeatedly to enter the number of copies you want.
- Do one of the following:
  - Press OK and change the print settings. (See PhotoCapture Center<sup>™</sup> print settings on page 20.)
  - If you do not want to change any settings, press Colour Start to print.

#### **Enhance Scenery**

Enhance Scenery is best used for adjusting landscape photographs. It highlights green and blue areas in your photo, so that the landscape looks more sharp and vivid.

f D Make sure you have put the memory card or USB Flash memory drive in the correct slot.

Press (**PHOTO CAPTURE**).

- Press ▲ or ▼ to choose Enhance Photos. Press OK.
- 3 Press ◀ or ► to choose your photo. Press OK
- Press ▲ or ▼ to choose Enhance Scenery. Press OK.
- 5 Do one of the following:
  - Press OK if you do not want to change any settings.
  - Press ▲ or ▼ to adjust the effect level manually. Press OK when you have finished.
- 6 Press + or repeatedly to enter the number of copies you want.
- 7 Do one of the following:
  - Press OK and change the print settings. (See PhotoCapture Center<sup>™</sup> print settings on page 20.)
  - If you do not want to change any settings, press Colour Start to print.

#### Remove Red-Eye

The machine detects eyes in your photos and will attempt to remove red-eye from your photo.

Note

There are some cases when red-eye may not be removed.

- · When the face is too small in the image.
- When the face is turning too far up, down, left or right.

1 Make sure you have put the memory card or USB Flash memory drive in the correct slot.

Press (PHOTO CAPTURE).

- Press ▲ or ▼ to choose Enhance Photos. Press OK.
- 3 Press **∢** or **▶** to choose your photo. Press OK.
- 4 Press ▲ or ▼ to choose Remove Red-Eye. Press OK.
  - When Remove Red-Eye is successful, the photo with the effect is shown. The adjusted part is shown in a red frame. Press OK.
  - When Remove Red-Eye is unsuccessful, Unable to Detect. is shown.

Press **OK** to go back to the previous level.

#### 🖉 Note

Press ▲ to try Remove Red-Eye again.

5 Press + or - repeatedly to enter the number of copies you want.

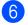

6 Do one of the following:

- Press OK and change the print settings. (See PhotoCapture Center<sup>™</sup> print settings on page 20.)
- If you do not want to change any settings, press Colour Start to print.

#### Monochrome

You can convert your photo to monochrome.

Make sure you have put the memory card or USB Flash memory drive in the correct slot.

Press (PHOTO CAPTURE).

- Press ▲ or ▼ to choose Enhance Photos. Press OK.
- 3 Press  $\triangleleft$  or  $\blacktriangleright$  to choose your photo. Press OK.
- Press ▲ or ▼ to choose Monochrome. Press OK.
- 5 Press **OK**. Then press + or repeatedly to enter the number of copies you want.

#### 6 Do one of the following:

- Press OK and change the print settings. (See PhotoCapture Center<sup>™</sup> print settings on page 20.)
- If you do not want to change any settings, press Colour Start to print.

#### Sepia

You can convert the colour of your photo to sepia.

1 Make sure you have put the memory card or USB Flash memory drive in the correct slot.

Press (PHOTO CAPTURE).

- Press ▲ or ▼ to choose Enhance Photos. Press OK.
- 3 Press  $\triangleleft$  or  $\blacktriangleright$  to choose your photo. Press OK.
- Press ▲ or ▼ to choose Sepia. Press OK.
- 5 Press **OK**. Then press + or repeatedly to enter the number of copies you want.

#### 6 Do one of the following:

- Press OK and change the print settings. (See PhotoCapture Center<sup>™</sup> print settings on page 20.)
- If you do not want to change any settings, press Colour Start to print.

## Search by Date

You can find your photos based on date.

 Make sure you have put the memory card or USB Flash memory drive in the correct slot.

Press (PHOTO CAPTURE).

- Press ▲ or ▼ to choose Search by Date. Press OK.
- 3 Press ▲ or ▼ to choose the date that you want to search from. Press OK.
- Press 
   I or 

   to choose your photo.

#### **Note**

You can view photos with other dates by pressing ◀or ▶ repeatedly. Press ◀ to view an older photo and ▶ to view a more recent photo.

- 5 Press + or repeatedly to enter the number of copies you want.
- 6 Repeat steps (4) and (5) until you have chosen all your photos.
- 7 After you have chosen all your photos, do one of the following:
  - Press OK and change the print settings. (See PhotoCapture Center™ print settings on page 20.)
  - If you do not want to change any settings, press Colour Start to print.

#### Slide show

You can view all your photos on the LCD using Slide Show. You can also choose a photo during the operation.

1 Make sure you have put the memory card or USB Flash memory drive in the correct slot.

Press (PHOTO CAPTURE).

- Press ▲ or ▼ to choose Slide Show. Press OK.
- 3 Press **Stop/Exit** to finish Slide show.

#### Printing a photo during a Slide show

Press **OK** to stop at one image while Slide show is operating.

- Press + or repeatedly to enter the number of copies you want.
- 3 Do one of the following:
  - Press OK and change the print settings. (See PhotoCapture Center<sup>™</sup> print settings on page 20.)
  - If you do not want to change any settings, press Colour Start to print.

## Trimming

You can trim your photo and print a part of the image.

## 🖉 Note

If your photo is very small or has irregular proportions you may not be able to trim the photo. The LCD will show Image Too Small. or Image Too Long.

Make sure you have put the memory card or USB Flash memory drive in the correct slot.

Press (PHOTO CAPTURE).

- 2 Press ▲ or ▼ to choose Trimming. Press OK.
- 3 Press ◀ or ► to choose your photo. Press OK.
- 4 Adjust the red frame around your photo. The part inside of the red frame will be printed.
  - Press + or to enlarge or reduce the frame size.
  - Press each arrow key to move the position of the frame.
  - Press **Menu** to rotate the frame.
  - Press OK when you have finished adjusting the frame setting.
  - Press + or repeatedly to enter the number of copies you want.

6 Do one of the following:

- Press OK and change the print settings. (See PhotoCapture Center™ print settings on page 20.)
- If you do not want to change any settings, press Colour Start to print.

## **DPOF** printing

#### DPOF stands for Digital Print Order Format.

Major digital camera manufacturers (Canon Inc., Eastman Kodak Company, FUJIFILM Corporation, Panasonic Corporation and Sony Corporation) created this standard to make it easier to print images from a digital camera.

If your digital camera supports DPOF printing, you will be able to choose on the digital camera display the images and number of copies you want to print.

When a memory card containing DPOF information is put into your machine, you can print the chosen image easily.

1 Make sure you have put the memory card in the correct slot.

Press (PHOTO CAPTURE). The machine will ask you if you want to use DPOF settings.

- 2 Press + to choose Yes.
- 3 Do one of the following:
  - Change the print settings. (See PhotoCapture Center<sup>™</sup> print settings on page 20.)
  - If you do not want to change any settings, press Colour Start to print.

## 🖉 Note

 A DPOF File error can occur if the print order that was created on the camera has been corrupted. Delete and recreate the print order using your camera to correct this problem.

For instructions on how to delete or recreate the print order, refer to your camera manufacturer's support website or accompanying documentation.

• You cannot print movie files using DPOF.

## PhotoCapture Center™ print settings

You can change the print settings temporarily for the next print.

The machine returns to its default settings after 3 minutes.

## 🖉 Note

You can save the print settings you use most often by setting them as the default. (See Setting your changes as a new default on page 23.)

| 1_ | Print Setting<br>— <b>⊠</b> ×0001 | Print ⇒ Press Start ■ |    |
|----|-----------------------------------|-----------------------|----|
|    | Print Quality                     | ♦Photo                | ĴÎ |
|    | Paper Type                        | Other Glossy          |    |
|    | Paper Size                        | 10x15cm               | _  |

#### 1 No. of prints

(For View Photo(s), Search by Date, Slide Show)

You can see the total number of photos that will be printed.

(For Print All Photos, Print Photos, Enhance Photos, Trimming)

You can see the number of copies of each photo that will be printed.

(For DPOF printing) This does not appear.

## **Print Quality**

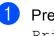

Press ▲ or ▼ to choose Print Quality.

Press ◀ or ► to choose Normal or Photo.
Press OK.

If you do not want to change additional settings, press Colour Start to print.

## **Paper options**

#### Paper Type

Press ▲ or ▼ to choose Paper Type.

Press ◀ or ► to choose the paper type you are using, Plain Paper, Inkjet Paper, Brother BP71, Brother BP61 or Other Glossy. Press OK.

If you do not want to change additional settings, press Colour Start to print.

#### Paper and print size

- 1 Press ▲ or V to choose Paper Size.
  - Press ◀ or ▶ to choose the paper size you are using, 10x15cm, 13x18cm, A4 or Letter. Press OK.
- 3 If you chose A4 or Letter, press ▼. Then press ◀ or ► to choose the print size. Press OK.

| Example: Printed Position for A4 paper |           |           |
|----------------------------------------|-----------|-----------|
| 1                                      | 2         | 3         |
| 8 x 10cm                               | 9 x 13cm  | 10 x 15cm |
|                                        |           |           |
| 4                                      | 5         | 6         |
| 13 x 18cm                              | 15 x 20cm | Max. Size |
|                                        |           |           |

4) If you do not want to change additional settings, press Colour Start to print.

## Adjusting Brightness, **Contrast and Colour**

#### Brightness

1 Press ▲ or V to choose Brightness.

- Press ◀ or ► to make a darker or lighter print. Press OK.
- 3) If you do not want to change additional settings, press Colour Start to print.

#### Contrast

You can choose the contrast setting. Increasing the contrast will make an image look sharper and more vivid.

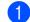

**Press ▲** or **▼** to choose Contrast.

- Press  $\triangleleft$  or  $\blacktriangleright$  to change the contrast. Press OK.
- 3 If you do not want to change additional settings, press Colour Start to print.

#### Colour Enhancement

You can turn on the colour enhancement feature to print more vivid images. Printing time will be slower.

- 1 Press ▲ or ▼ to choose Color Enhance. Press OK.
- Do one of the following:
  - If you want to customize the White Balance, Sharpness Or Color Density, press **∢** or **▶** to choose On, and then go to step 3.
  - If you do not want to customize, press **∢** or **▶** to choose Off.

Press **OK** and then go to step **6**.

#### Chapter 4

- 3
- Press ▲ or ▼ to choose White Balance, Sharpness or Color Density.
- 4 Press ◀ or ► to adjust the degree of the setting. Press OK.
- 5 Do one of the following:
  - If you want to customize another colour enhancement, press ▲ or ▼ to choose another option.
  - If you want to change other settings, press ▲ or ▼ to choose Exit, and then press OK.
- 6 If you do not want to change additional settings, press **Colour Start** to print.

## Note

#### White Balance

This setting adjusts the hue of the white areas of an image. Lighting, camera settings and other influences will affect the appearance of white. The white areas of a picture may be slightly pink, yellow or some other colour. By using this setting, you can correct that effect and bring the white areas back to pure white.

#### Sharpness

This setting enhances the detail of an image, similar to adjusting the fine focus on a camera. If the image is not in true focus and you cannot see the fine details of the picture, then adjust the sharpness.

#### Colour Density

This setting adjusts the total amount of colour in the image. You can increase or decrease the amount of colour in an image to improve a washed out or weak picture.

## Cropping

If your photo is too long or wide to fit the available space on your chosen layout, part of the image will automatically be cropped.

The factory setting is On. If you want to print the whole image, turn this setting to Off. When you set Cropping to Off, also set Borderless to Off. (See Borderless printing on page 23.)

Press ▲ or ▼ to choose Cropping.

- Press ◀ or ► to choose Off (or On). Press OK.
- 3 If you do not want to change additional settings, press **Colour Start** to print.

#### Cropping: On

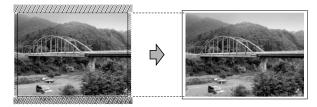

#### Cropping: Off

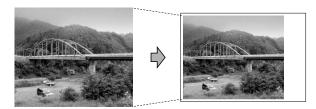

## **Borderless printing**

This feature expands the printable area to the edges of the paper. Printing time will be slightly slower.

Press ▲ or ▼ to choose Borderless.

- Press < or ▶ to choose Off (or On). Press OK.
- 3 If you do not want to change additional settings, press Colour Start to print.

## Date Print

You can print the date if it is already in the data on your photo. The date will be printed on the lower right corner. If the data doesn't have the date information, you cannot use this function.

Press ▲ or V to choose Date Print.

Press ◀ or ▶ to choose On (or Off). Press OK.

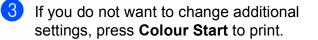

### 🖉 Note

- The DPOF setting on your camera must be turned off to use the Date Print feature.
- This function is not available for AVI or MOV movie file formats.

### Setting your changes as a new default

You can save the print settings you use most often by setting them as the default settings. These settings will stay until you change them again.

- Press ▲ or ▼ and ◀ or ► to choose your new setting. Press OK. Repeat this step for each setting you want to change.
- After changing the last setting, press **A** or V to choose Set New Default. Press OK.
- Press + to choose Yes.
- Press Stop/Exit.

## Restoring all settings to the factory settings

You can restore the PhotoCapture settings Print Quality, Paper Type, Paper Size, Brightness, Contrast, Color Enhance, Cropping, Borderless, and Date Print, that you have changed, to the factory settings.

- Press ▲ or ▼ to choose Factory Reset. Press OK.
- Press + to choose Yes.
- Press Stop/Exit.

## Scan to a memory card or USB Flash memory drive

## Auto Crop

You can scan multiple documents placed on the scanner glass. An individual document can be previewed on the LCD before you save it. When you choose Auto Crop, the machine will scan each document and create separate files. For example, if you place three documents on the scanner glass, the machine will scan and create three separate files. If you want to create a three page file, choose PDF or TIFF for File Type. (If you choose JPEG, each document is created as three separate files.)

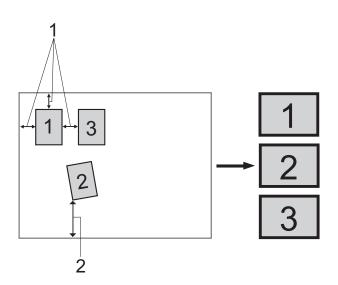

- 10 mm or greater (top, left, right) 1
- 2 20 mm or greater (bottom)

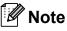

Auto Crop is supported by technology from Reallusion, Inc.

- Make sure you have put the memory card or USB Flash memory drive in the correct slot. Load your document. Press (SCAN). Press ▲ or ▼ to choose Scan to Media. Press OK. 5 Press ▲ or ▼ to choose Auto Crop. 6 Press *d* or *b* to choose On. Press OK. If you do not want to change additional settings, press Mono Start or Colour Start to start scanning. 8 The number of the scanned documents appears on the LCD. Press OK. 9 Press ◀ or ▶ to preview each document data.
  - 10) Press **OK** to save the data.

## 🖉 Note

- Auto Crop is available for documents that have all four corners with right angles of 90 degrees. If one of the angles is not square, Auto Crop cannot detect the document.
- If your document is too long or wide, this setting does not work properly.
- You must place the documents away from the edges of the scanner glass as shown in the illustration.
- You must place documents at least 10 mm apart from each other.
- Auto Crop adjusts the skew of the document on the scanner glass, but if your document is skewed more than 10 degrees, this setting will not work.
- (DCP-J715W only) The ADF must be empty to use Auto Crop.
- The Auto Crop feature is available for up to a maximum of 16 documents depending on the size of your documents.

## **IMPORTANT**

DO NOT take out the memory card or USB Flash memory drive while **PHOTO CAPTURE** is blinking to avoid damaging the card, USB Flash memory drive or the data stored on them.

### How to set a new default

You can save the Scan to Media settings (Quality, File Type and Auto Crop) you use most often by setting them as the default settings. These settings will stay until you change them again.

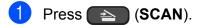

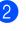

- Press ▲ or ▼ to choose Scan to Media. Press OK.
- 3 Press ▲ or ▼ to choose Set New Default. Press OK.

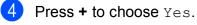

Press Stop/Exit.

# How to reset to factory settings

You can restore all the Scan to Media settings (Quality, File Type and Auto Crop), that you have changed, to the factory settings.

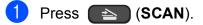

- 2 Press ▲ or ▼ to choose Scan to Media. Press OK.
- Press ▲ or ▼ to choose Factory Reset. Press OK.

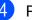

- Press + to choose Yes.
- Press Stop/Exit.

# Printing photos from a camera (DCP-J715W only)

## Printing photos directly from a PictBridge camera

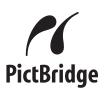

Your Brother machine supports the PictBridge standard, allowing you to connect to and print photos directly from any PictBridge compatible digital camera.

If your camera is using the USB Mass Storage standard, you can also print photos from a digital camera without PictBridge. See *Printing photos directly from a digital camera (without PictBridge)* on page 28.

## PictBridge requirements

To avoid errors, remember the following points:

- The machine and the digital camera must be connected using a suitable USB cable.
- The image file extension must be .JPG (other image file extensions like .JPEG, .TIF, .GIF and so on will not be recognized).
- PhotoCapture Center<sup>™</sup> operations are not available when using the PictBridge feature.
- The movie printing function is not supported by PictBridge.

## Setting your digital camera

Make sure your camera is in PictBridge mode. The following PictBridge settings may be available from the LCD of your PictBridge compatible camera.

Depending on your camera some of these settings may not be available.

| Camera Menu<br>Selections | Options                                                                                        |
|---------------------------|------------------------------------------------------------------------------------------------|
| Paper Size                | A4, Letter, $10 \times 15$ cm, Printer                                                         |
|                           | Settings (Default setting) <sup>2</sup>                                                        |
| Paper Type                | Plain Paper, Glossy Paper,<br>Inkjet Paper, Printer Settings<br>(Default setting) <sup>2</sup> |
| Layout                    | Borderless: On,<br>Borderless: Off,<br>Printer Settings<br>(Default setting) <sup>2</sup>      |
| DPOF setting <sup>1</sup> | -                                                                                              |
| Print Quality             | Normal, Fine, Printer Settings                                                                 |
|                           | (Default setting) <sup>2</sup>                                                                 |
| Colour                    | On, Off, Printer Settings                                                                      |
| Enhancement               | (Default setting) <sup>2</sup>                                                                 |
| Date Print                | On, Off, Printer Settings                                                                      |
|                           | (Default setting) <sup>2</sup>                                                                 |

<sup>1</sup> See *DPOF printing* on page 27 for more details.

<sup>2</sup> If your camera is set to use the Printer Settings (Default setting), the machine will print your photo using the following settings.

| Settings           | Options        |
|--------------------|----------------|
| Paper Size         | 10 × 15 cm     |
| Paper Type         | Glossy Paper   |
| Layout             | Borderless: On |
| Print Quality      | Fine           |
| Colour Enhancement | Off            |
| Date Print         | Off            |

Printing photos from a camera (DCP-J715W only)

- When your camera does not have any menu selections, those settings are also used.
- The names and availability of each setting depends on the specification of your camera.

Please refer to the documentation supplied with your camera for more detailed information on changing PictBridge settings.

## **Printing Images**

## 🖉 Note

Remove any memory cards or USB Flash memory drive from the machine before connecting a digital camera.

1 Make sure that your camera is turned off. Connect your camera to the USB direct interface (1) on the machine using the USB cable.

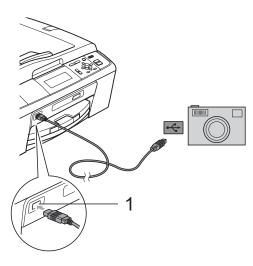

1 USB direct interface (DCP-J715W only)

Turn on the camera. When the machine has recognized the camera, the LCD shows Camera Connected. 3 Choose the photo you want to print following the instructions from your camera. When the machine starts printing a photo, the LCD will show Printing.

## **1** IMPORTANT

To prevent damage to your machine, do not connect any device other than a digital camera or USB Flash memory drive to the USB direct interface.

## **DPOF** printing

DPOF stands for Digital Print Order Format.

Major digital camera manufacturers (Canon Inc., Eastman Kodak Company, FUJIFILM Corporation, Panasonic Corporation and Sony Corporation) created this standard to make it easier to print images from a digital camera.

If your digital camera supports DPOF printing, you will be able to choose on the digital camera display the images and number of copies you want to print.

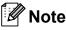

A DPOF File error can occur if the print order that was created on the camera has been corrupted. Delete and recreate the print order using your camera to correct this problem. For instructions on how to delete or recreate the print order, refer to your camera manufacturer's support website or accompanying documentation.

## **Printing photos** directly from a digital camera (without PictBridge)

If your camera supports the USB Mass Storage standard, you can connect your camera in storage mode. This enables you to print photos from your camera.

If you would like to print photos in PictBridge mode, see Printing photos directly from a PictBridge camera on page 26.

## 🖉 Note

The name, availability and operation differ among digital cameras. Please refer to the documentation supplied with your camera for detailed information, such as how to switch from PictBridge mode to mass storage mode.

## **Printing Images**

## 🖉 Note

Remove any memory cards or USB Flash memory drive from the machine before connecting a digital camera.

1 Make sure that your camera is turned off. Connect your camera to the USB direct interface (1) on the machine using the USB cable.

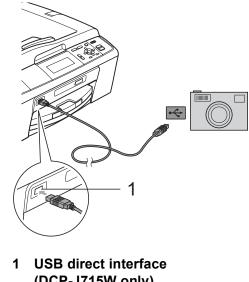

(DCP-J715W only)

Turn on the camera.

Follow the steps in Print Images on page 13.

## IMPORTANT

To prevent damage to your machine, do not connect any device other than a digital camera or USB Flash memory drive to the USB direct interface.

A

# **Routine maintenance**

# Cleaning and checking the machine

# Cleaning the outside of the machine

## **IMPORTANT**

- Use neutral detergents. Cleaning with volatile liquids such as thinner or benzine will damage the outside surface of the machine.
- DO NOT use cleaning materials that contain ammonia.
- DO NOT use isopropyl alcohol to remove dirt from the control panel. It may crack the panel.

## Clean the outside of the machine as follows:

Pull the paper tray (1) completely out of the machine.

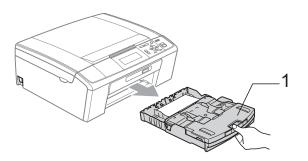

Wipe the outside of the machine with a *dry*, lint-free soft cloth to remove dust.

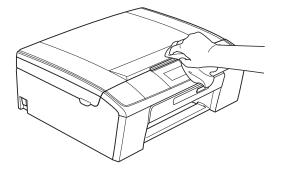

- 3 Lift the output paper tray cover and remove anything that is stuck inside the paper tray.
- Wipe the inside and outside of the paper tray with a *dry*, lint-free soft cloth to remove dust.

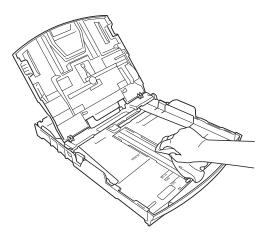

5 Close the output paper tray cover and put the paper tray firmly back in the machine.

# Cleaning the machine's printer platen

## **A** CAUTION

Be sure to unplug the machine from the electrical socket before cleaning the printer platen (1).

- 1 Lift the scanner cover until it locks securely into the open position.
- 2 Clean the machine's printer platen (1) and the area around it, wiping off any scattered ink with a *dry*, lint-free soft cloth.

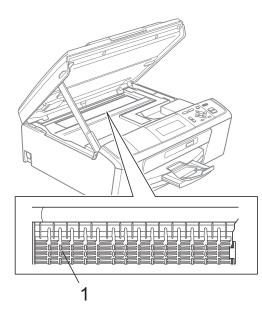

## Checking the ink volume

Although an ink volume icon appears on the LCD, you can use the **Menu** key to see a large graph showing the ink that is left in each cartridge.

- 1 Press Menu.
- 2
- Press ▲ or ▼ to choose

Ink Management. Press **OK**.

- 3 Press ▲ or ▼ to choose Ink Volume. Press OK. The LCD shows the ink volume.
- 4 Press Stop/Exit.

#### 🖉 Note

You can check the ink volume from your computer. (See *Printing* for Windows<sup>®</sup> or *Printing and Faxing* for Macintosh in the *Software User's Guide*.)

# Packing and shipping the machine

When you transport the machine, use the packing materials that came with your machine. Follow the instructions below to properly pack your machine. Damage caused to your machine during transit is not covered by your warranty.

## **IMPORTANT**

It is important to allow the machine to "park" the print head after a print job. Listen carefully to the machine before unplugging it to make sure that all mechanical noise has stopped. Not allowing the machine to finish this parking process may lead to print problems and possible damage to the print head.

- Open the ink cartridge cover.
- Remove all four ink cartridges. Press the ink release lever above each cartridge to release it.
   (See Replacing the ink cartridges in appendix A in the Basic User's Guide.)
- 3 Install the green protective part and then close the ink cartridge cover.

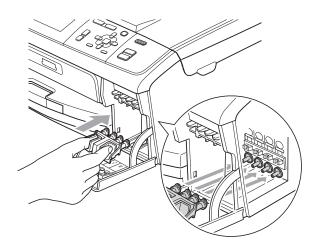

## **IMPORTANT**

 Make sure that the plastic tabs on both sides of the green protective part (1) have securely clicked into place (2).

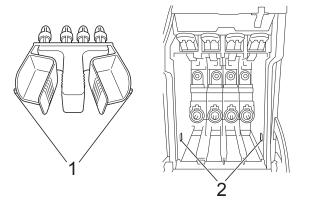

 If you are not able to find the green protective part, DO NOT remove the ink cartridges before shipping. It is essential that the machine be shipped with either the green protective part or the ink cartridges in position. Shipping without them will cause damage to your machine and may void your warranty. 4 Lift the front of the machine and hook the long end (1) of the green protective part into the T-shaped hole underneath the machine. Push the forked end (2) onto the top of the paper tray.

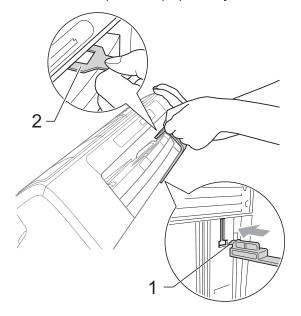

- 5 Unplug the machine from the electrical socket.
- 6 Using both hands, use the plastic tabs on both sides of the machine to lift the scanner cover until it locks securely into the open position. Then unplug the interface cable from the machine, if it is connected.
- 7 Lift the scanner cover to release the lock (①). Gently push the scanner cover support down (②) and close the scanner cover (③).

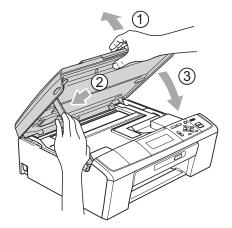

8 Wrap the machine in the bag.

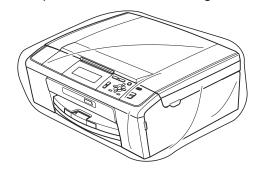

9 Pack the machine and the printed materials in the original carton with the original packing material as shown below.

Do not pack the used ink cartridges in the carton.

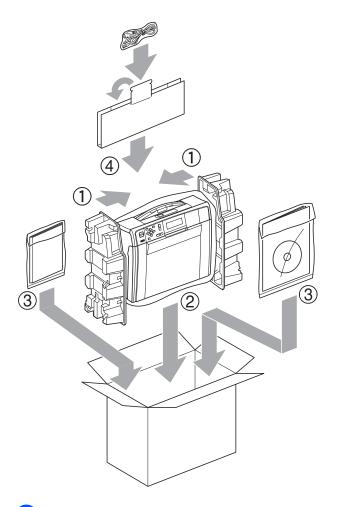

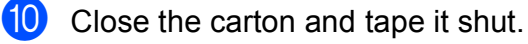

Glossary

This is a comprehensive list of features and terms that appear in Brother manuals. Availability of these features depends on the model you purchased.

#### ADF (automatic document feeder)

The document can be placed in the ADF and scanned one page at a time automatically.

#### Brightness

Changing the Brightness makes the whole image lighter or darker.

#### Contrast

Setting to compensate for dark or light documents, by making copies of dark documents lighter and light documents darker.

#### Colour Enhancement

Adjusts the colour in the image for better print quality by improving sharpness, white balance and colour density.

#### Density

Changing the Density makes the whole image lighter or darker.

#### Greyscale

The shades of grey available for copying and scanning.

#### Help list

A printout of the complete Menu table that you can use to program your machine when you do not have the Basic User's Guide with you.

#### Innobella™

Innobella<sup>™</sup> is a range of genuine consumables offered by Brother. For best quality results Brother recommends Innobella<sup>™</sup> Ink and Paper.

#### LCD (Liquid Crystal Display)

The display on the machine that shows interactive messages during On-Screen Programming.

#### Menu mode

Programming mode for changing your machine's settings.

#### OCR (optical character recognition)

ScanSoft<sup>™</sup> PaperPort<sup>™</sup>11SE with OCR or Presto! PageManager software application converts an image of text to text you can edit.

#### PhotoCapture Center™

Allows you to print digital photos from your digital camera at high resolution for photo quality printing.

#### PictBridge

Allows you to print photos directly from your digital camera at high resolution for photo quality printing.

#### Scanning

The process of sending an electronic image of a paper document into your computer.

#### Scan to Media

You can scan a monochrome or colour document into a memory card or USB Flash memory drive. Monochrome images can be in TIFF or PDF file format and colour images may be in PDF or JPEG file format.

#### **Temporary settings**

You can choose certain options for each copy without changing the default settings.

#### **User Settings**

A printed report that shows the current settings of the machine.

#### WLAN Report

A printed report that shows the result of the WLAN Connection.

# C Index

## A

Apple Macintosh See Software User's Guide.

## С

| Cleaning<br>printer platen       |  |
|----------------------------------|--|
| book9                            |  |
| density7                         |  |
| enlarge/reduce5                  |  |
| ink save mode8                   |  |
| page layout (N in 1, poster)6    |  |
| quality4                         |  |
| return to factory settings11     |  |
| set new default11                |  |
| sort (ADF only)                  |  |
| using ADF7                       |  |
| watermark9                       |  |
| using a media card10             |  |
| using a paper document10         |  |
| using a USB Flash memory drive10 |  |
| using template9                  |  |
|                                  |  |

## D

| Direct printing              |
|------------------------------|
| from a non-PictBridge camera |
| from a PictBridge camera26   |

#### 

| Ink cartridges      |  |
|---------------------|--|
| checking ink volume |  |

| LCD (Liquid Crystal Display) |   |
|------------------------------|---|
| Dim Timer2                   | 2 |
| Help List                    | 3 |
| Language2                    | 2 |

## Μ

| Macintosh                  |
|----------------------------|
| See Software User's Guide. |
| Memory storage1            |
| Movie printing13           |

## Ν

| Network                    |  |
|----------------------------|--|
| Printing                   |  |
| See Network User's Guide.  |  |
| Scanning                   |  |
| See Software User's Guide. |  |
|                            |  |

#### Ρ

| Packing and shipping the machine<br>PaperPort™11SE with OCR<br>See Software User's Guide. See also He<br>in the PaperPort™11SE application.<br>PhotoCapture Center™ |    |
|----------------------------------------------------------------------------------------------------|----|
| Adding Effect                                                                                                    | 15 |
| Borderless                                                                                                    |    |
| Cropping                                                                                                    |    |
| Date Print                                                                                                    |    |
| DPOF printing                                                                                                    |    |
| from PC                                                                                                    | _  |
| See Software User's Guide.                                                                                                    |    |
| Photo Effects                                                                                                    |    |
| Auto Correct                                                                                                    | 15 |
| Enhance Scenery                                                                                                    | 16 |
| Enhance Skin-Tone                                                                                                    | 15 |
| Monochrome                                                                                                    | 17 |
| Remove Red-Eye                                                                                                    | 16 |
| Sepia                                                                                                    | 17 |
| Print settings                                                                                                    |    |
| Brightness                                                                                                    | 21 |
| Colour enhancement                                                                                                    | 21 |
| Contrast                                                                                                    | 21 |
| Paper type & size20,                                                                                                    |    |
| Quality                                                                                                    | 20 |
| Return to factory setting                                                                                                    |    |
| Set new default                                                                                                    | 23 |

| Printing                                |    |
|-----------------------------------------|----|
| all photos                              | 14 |
| index                                   | 13 |
| photos                                  | 14 |
| Scan to Media                           |    |
| Auto crop2                              | 24 |
| memory card                             | 24 |
| USB Flash memory                        | 24 |
| Search from Date                        | 18 |
| Slide-Show                              | 18 |
| Trimming                                | 19 |
| PictBridge                              |    |
| DPOF Printing                           | 27 |
| Power failure                           | .1 |
| Presto! PageManager                     |    |
| See Software User's Guide. See also He  | lp |
| in the Presto! PageManager application. | •  |
| Print                                   |    |
| reports                                 | .3 |
|                                         |    |

## R

| Reducing copies       | 5 |
|-----------------------|---|
| Reports               |   |
| Help List             | 3 |
| how to print          | 3 |
| Network Configuration | 3 |
| User Settings         | 3 |
| WLAN Report           |   |

## S

| Scanning                   |
|----------------------------|
| See Software User's Guide. |
| Shipping the machine       |
| Sleep Mode1                |

## T

| Troubleshooting     |  |
|---------------------|--|
| checking ink volume |  |

## W

Windows®

See Software User's Guide.

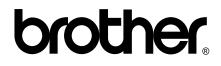

Visit us on the World Wide Web http://www.brother.com

This machine is approved for use in the country of purchase only. Local Brother companies or their dealers will only support machines purchased in their own countries.